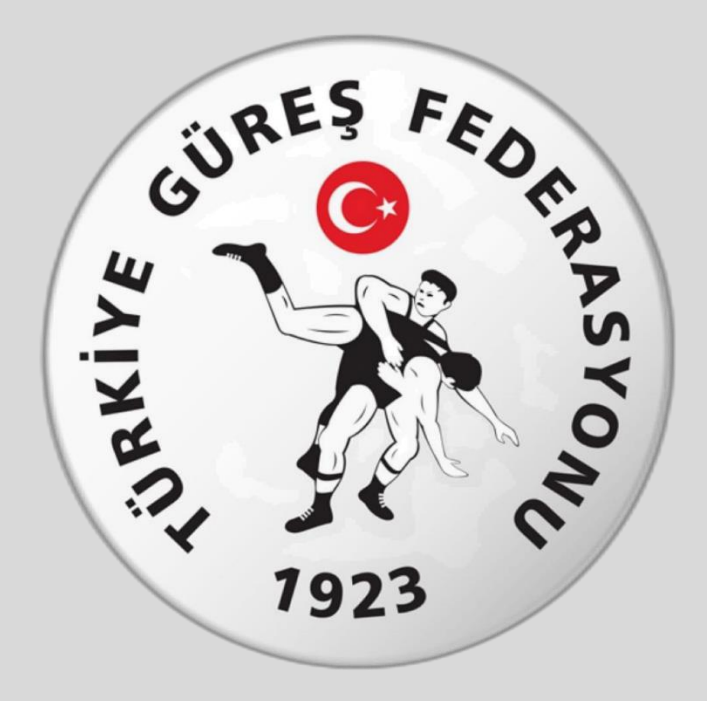

# Türkiye Güreş Federasyonu E- DEVLET Seminer Başvuru Rehberi

# **1. Adım: [www.turkiye.gov.tr](http://www.turkiye.gov.tr/) adresinden e-devlet uygulamasına giriniz**

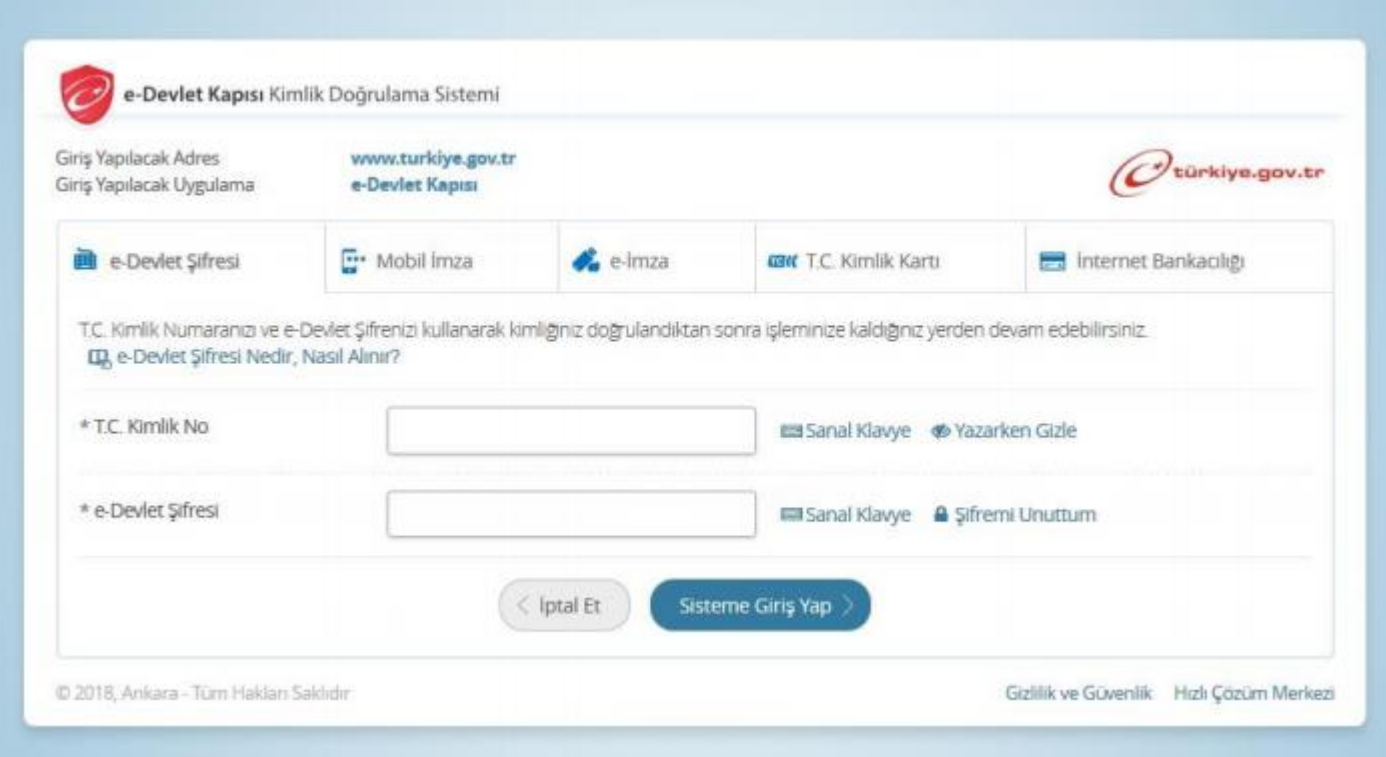

## **2. Adım: Arama kısmına spor bilgi sistemi yazınız.**

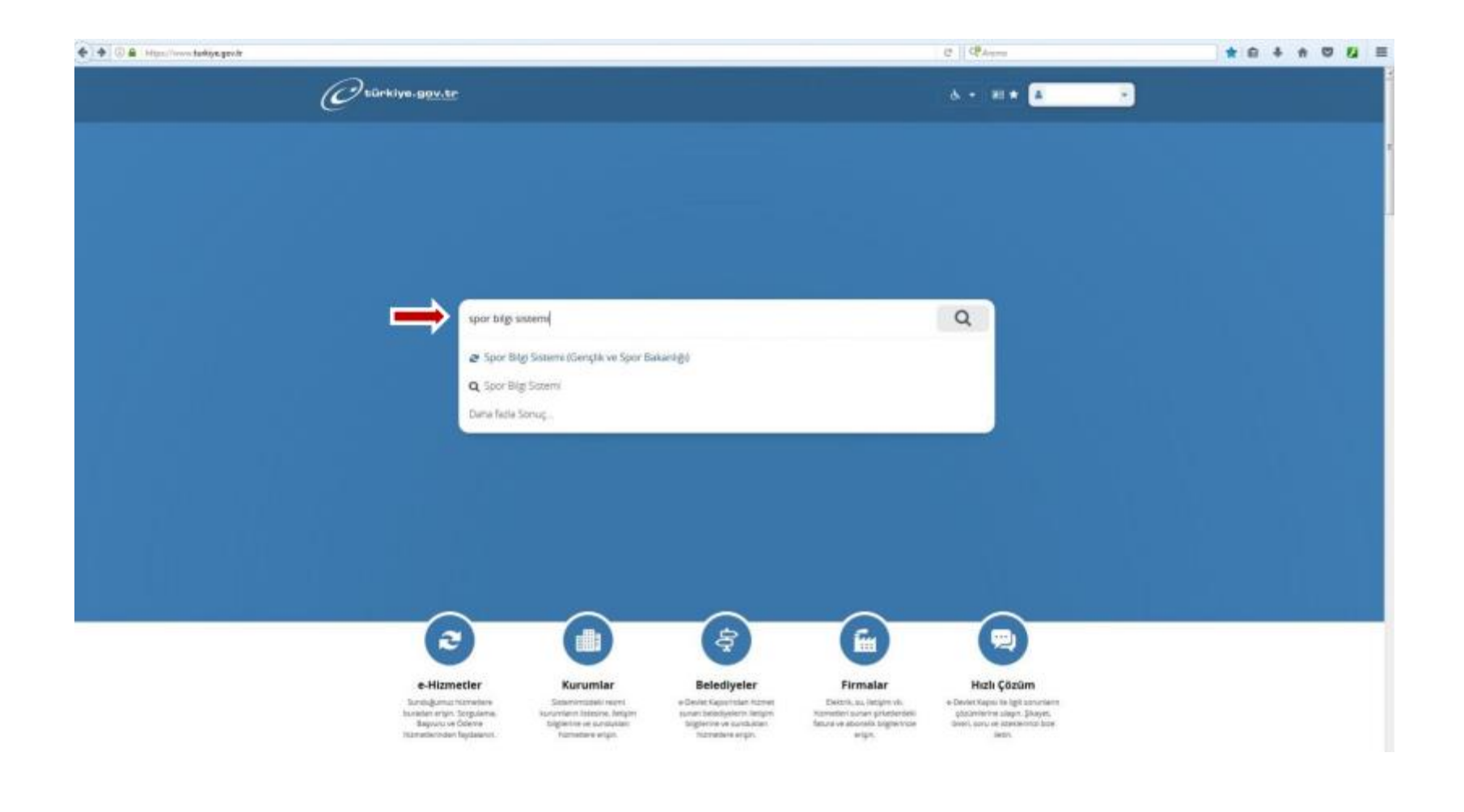

## **3. Adım: Uygulamaya git butonuna basınız.**

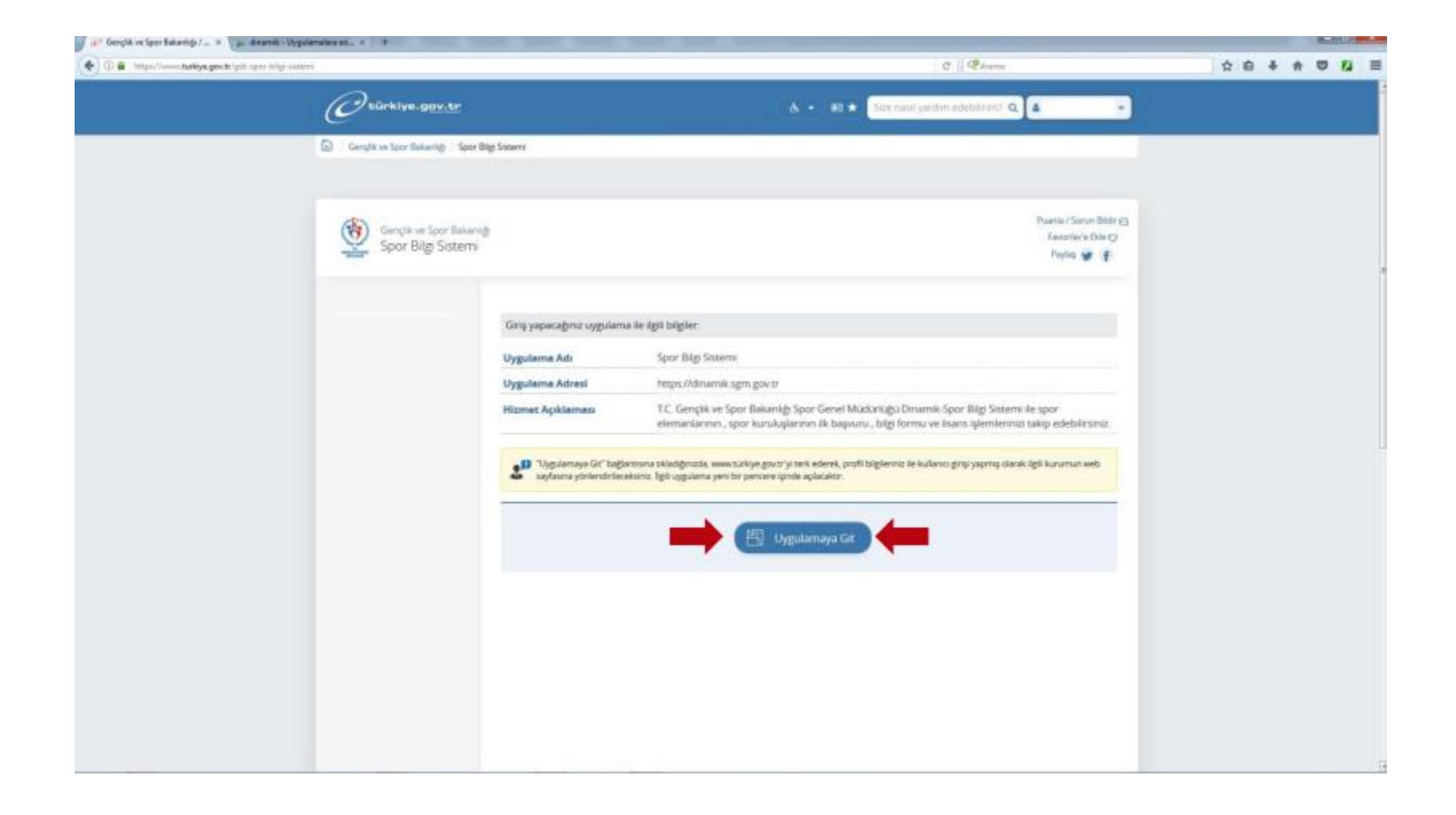

#### **4. Adım: Spor Elemanı butonuna basınız.**

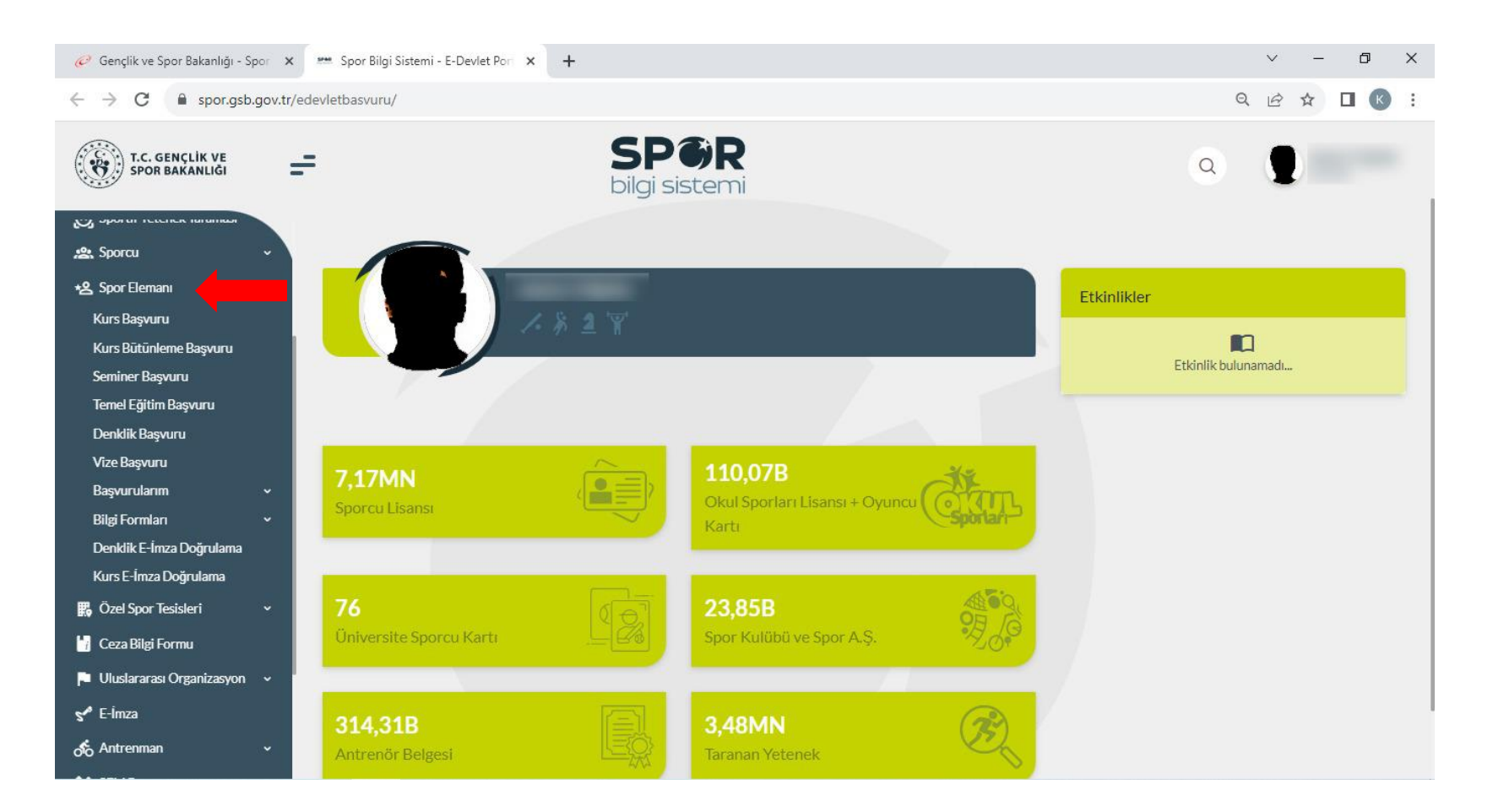

# **5. Adım: Seminer Başvurusu butonuna basınız.**

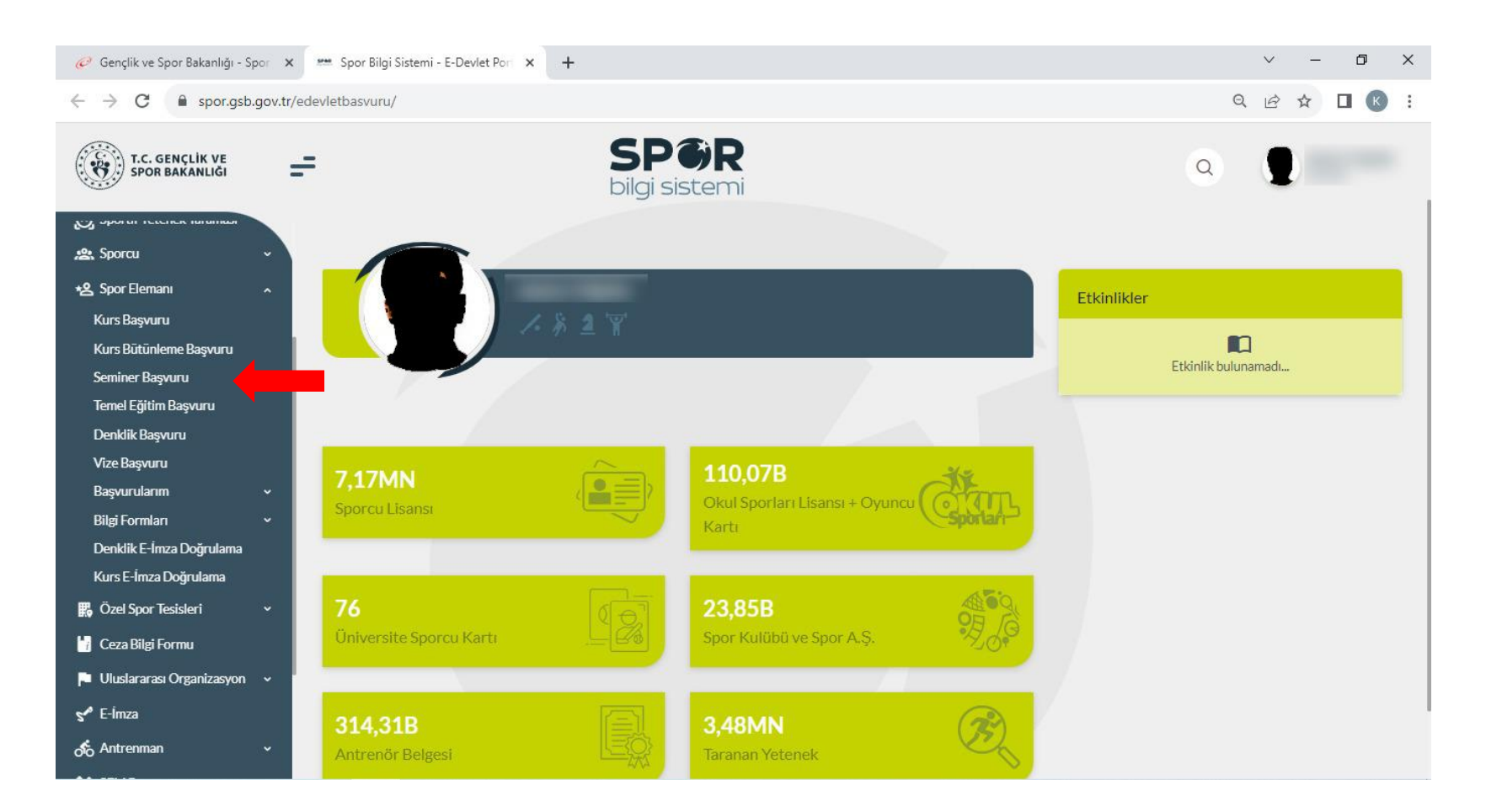

#### **6. Adım: Bilgilendirme onay kutucuğunu işaretleyip Devam et butonuna basınız.**

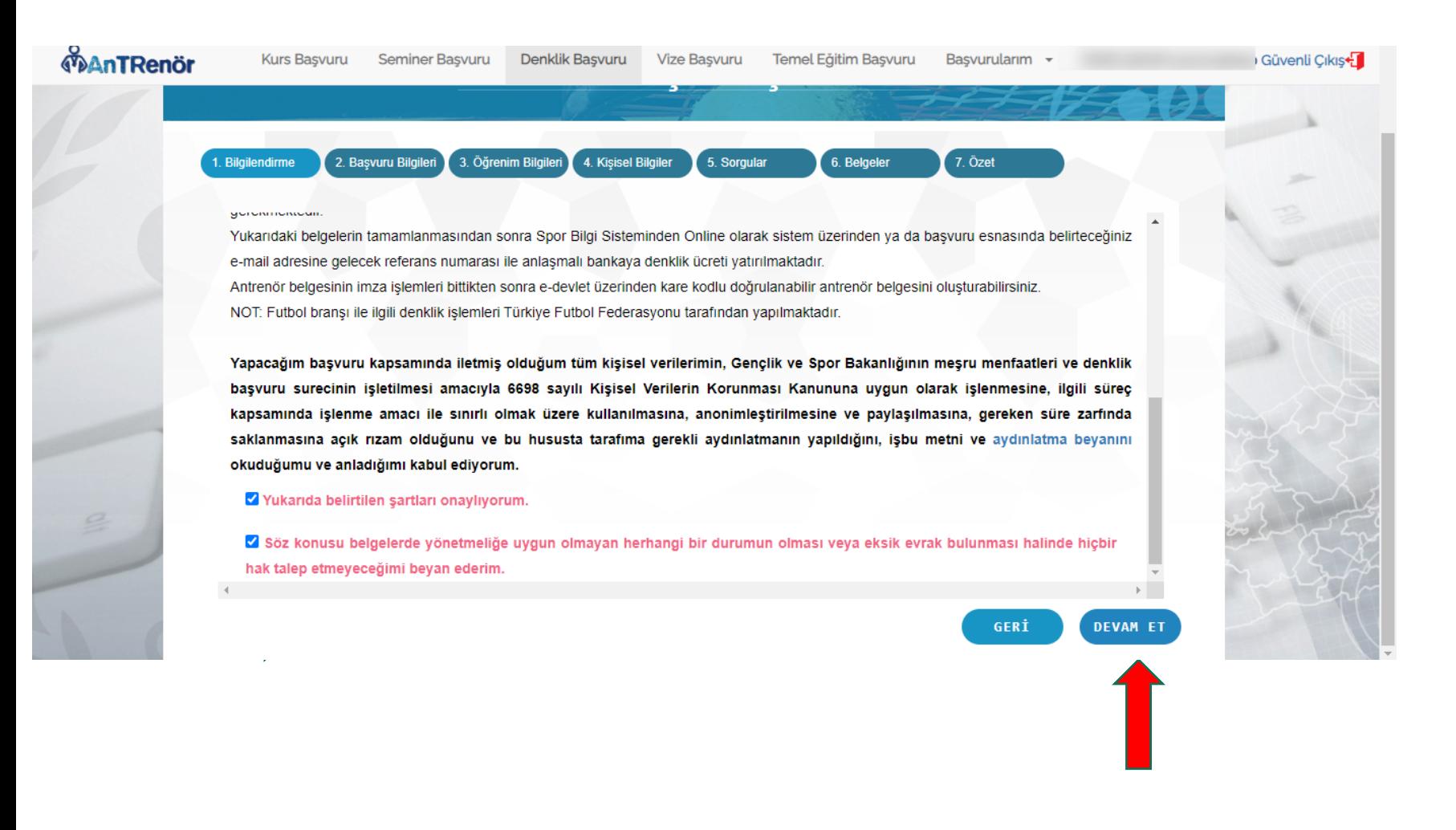

# **7. Adım: Gerekli bilgileri girerek Devam et butonuna basınız.**

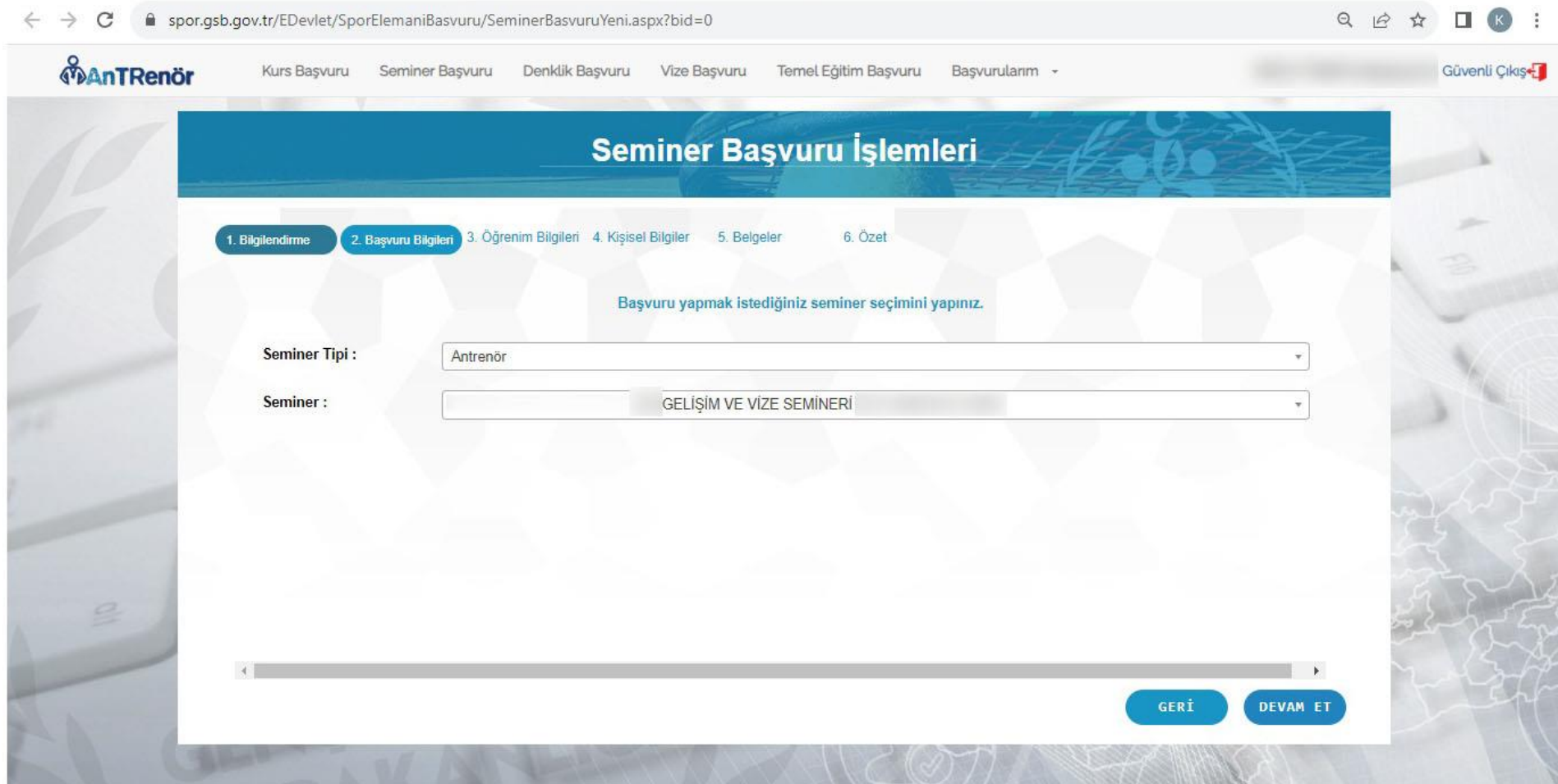

# **8. Adım: Gerekli öğrenim bilgilerini girerek Devam et butonuna basınız.**

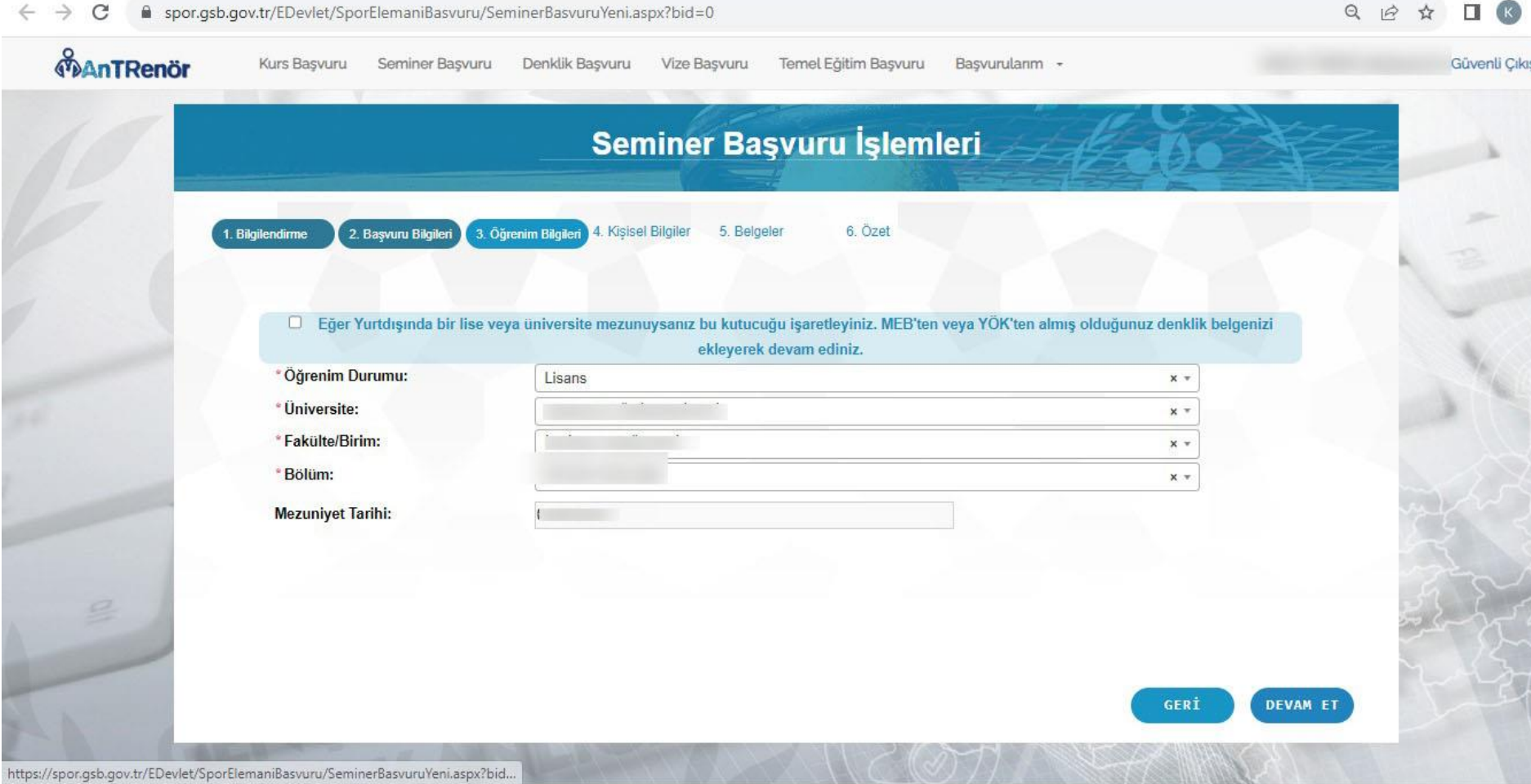

## **9. Adım: Kişisel bilgilerini girerek Devam et butonuna basınız.**

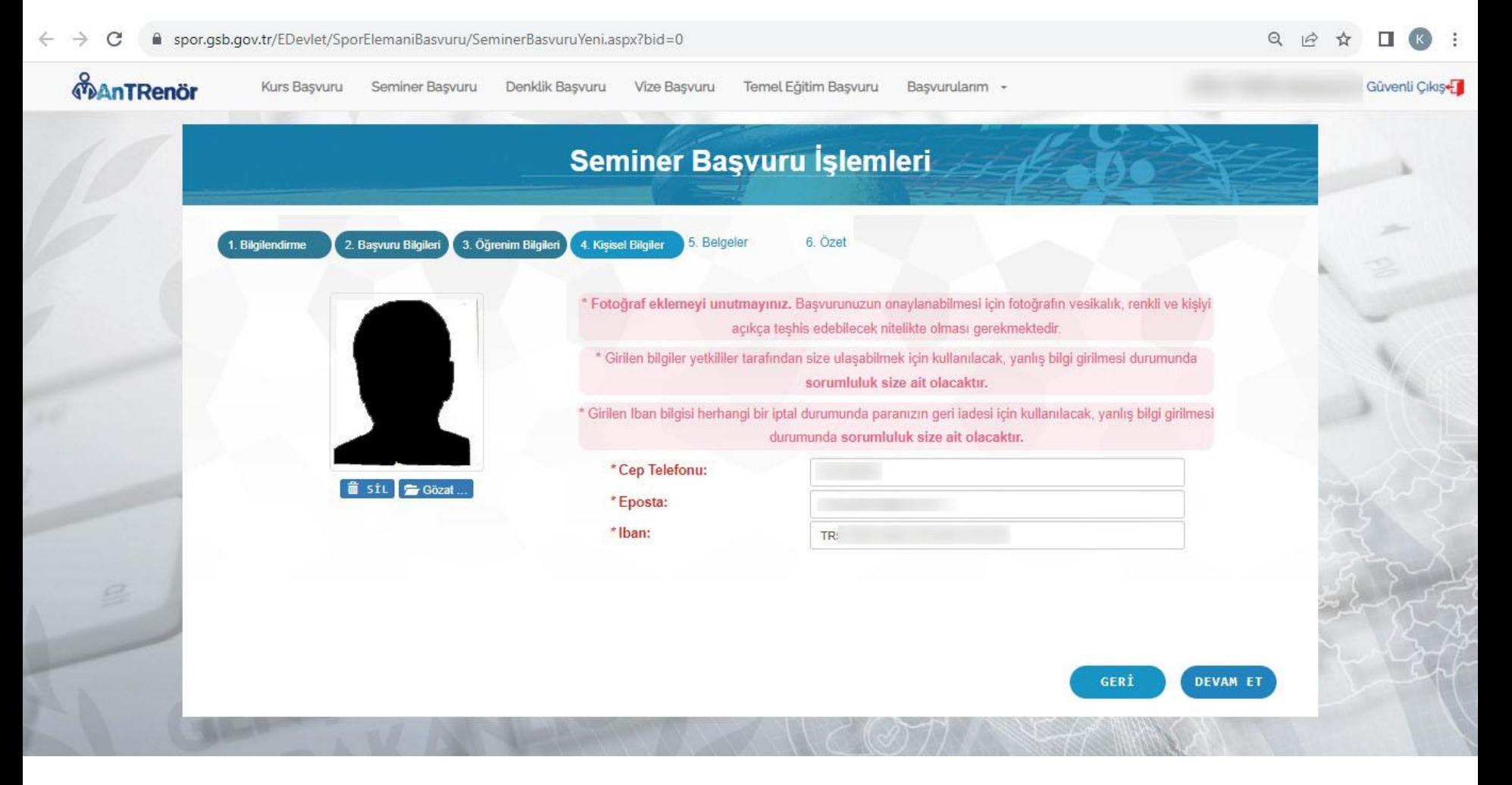

## **10. Adım: Gerekli belgeleri ekliyoruz**

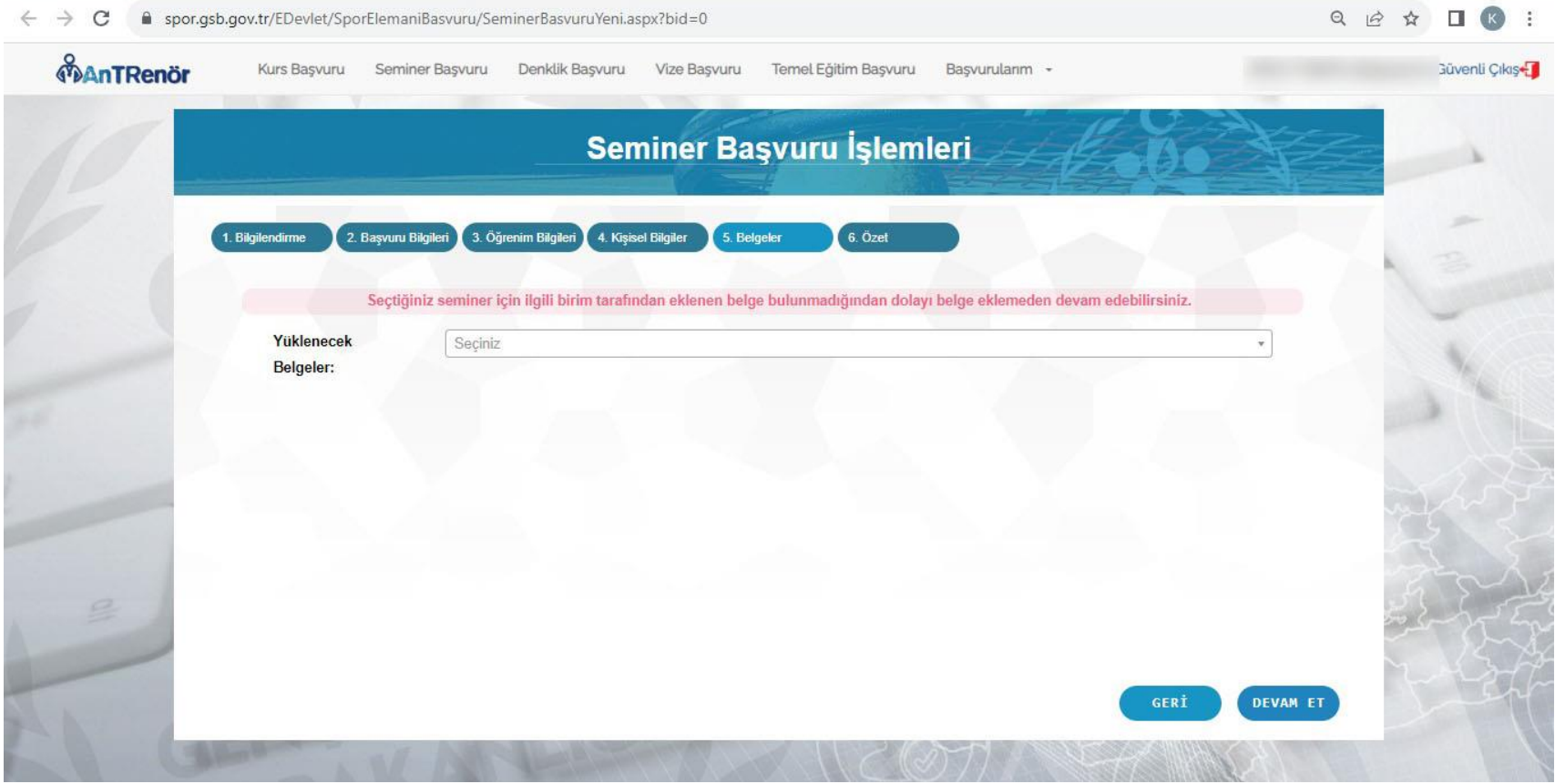

Not: Sisteme Sadece Pdf formatı yüklenmelidir.

# 11. Adım: Tamamla diyerek başvuruyu tamamlıyoruz.

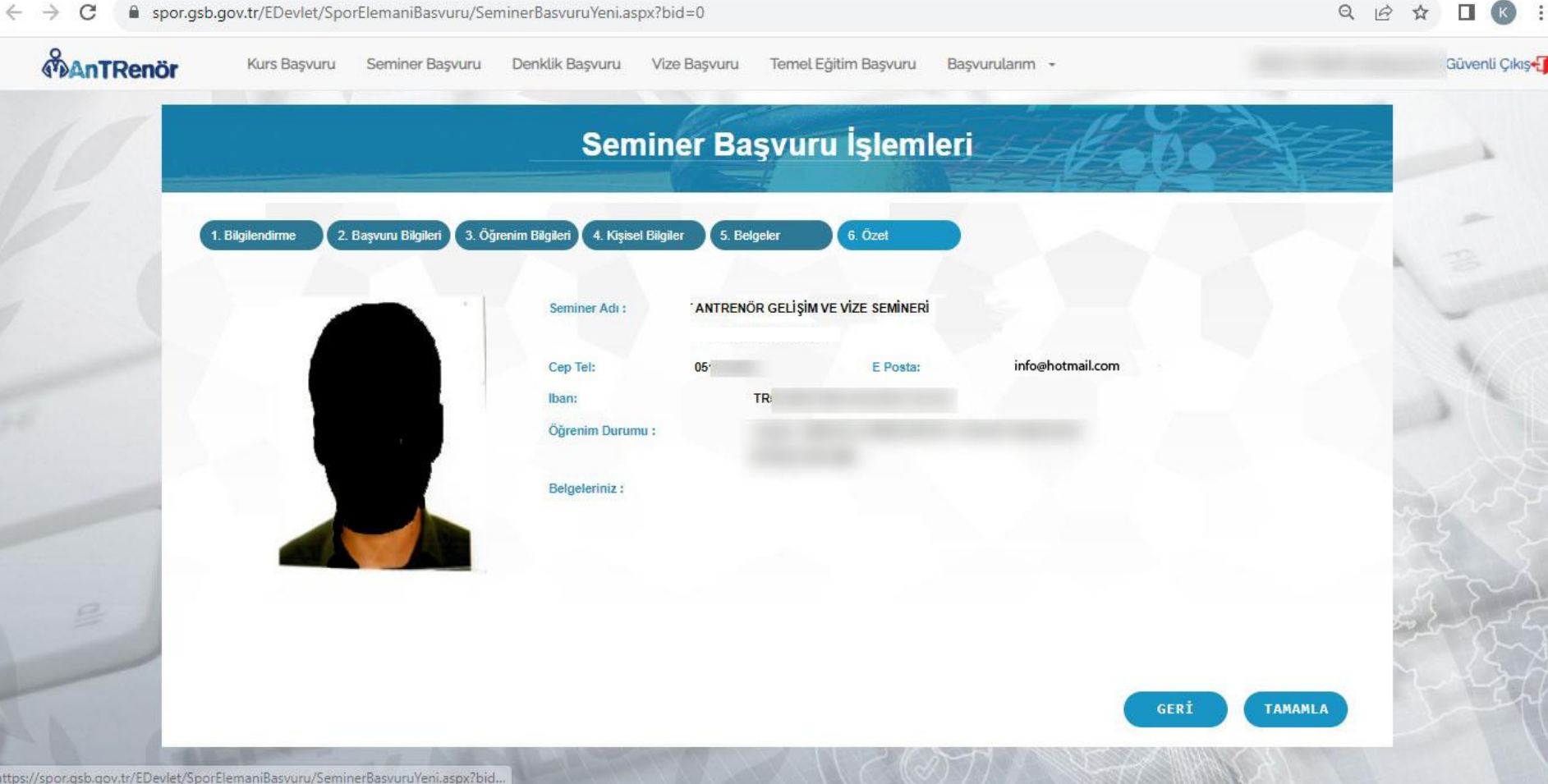